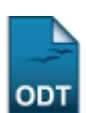

## **Cadastrar Discente**

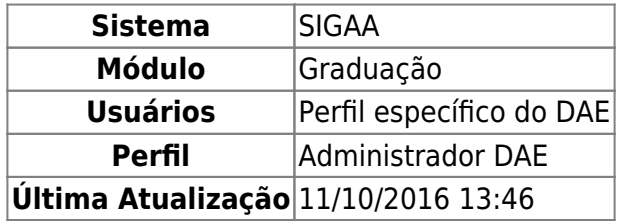

Esta funcionalidade permite que seja efetuado o cadastro de discentes aos cursos de graduação que estão vinculados a Instituição e que ainda não possuem cadastro no sistema. A utilização desta função será feita pelos funcionários do DAE (Departamento de Administração Escolar).

Para realizar esta operação, acesse o SIGAA → Módulos → Graduação → Alunos → Cadastrar Discentes → Cadastrar Discente.

A seguinte página será apresentada pelo sistema permitindo que o usuário informe a Identificação da Pessoa.

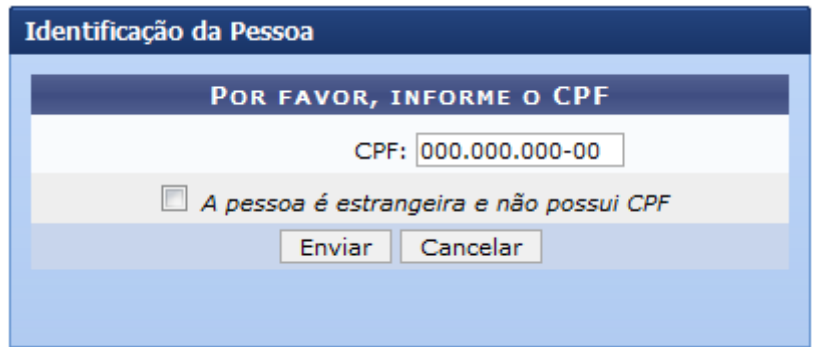

Caso desista da operação, clique em *Cancelar* e confirme a desistência na janela que será exibida posteriormente. Esta mesma função será válida sempre que estiver presente.

Deverá ser informado o número do CPF do discente e caso o discente seja estrangeiro assinale a opção A pessoa é estrangeira e não possui CPF.

Clique em *Enviar* para prosseguir com a ação. A seguinte página será gerada pelo sistema permitindo que o usuário informe os Dados Pessoais do discente.

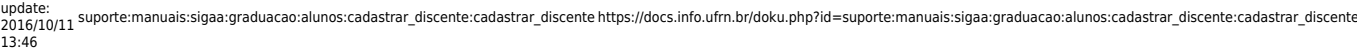

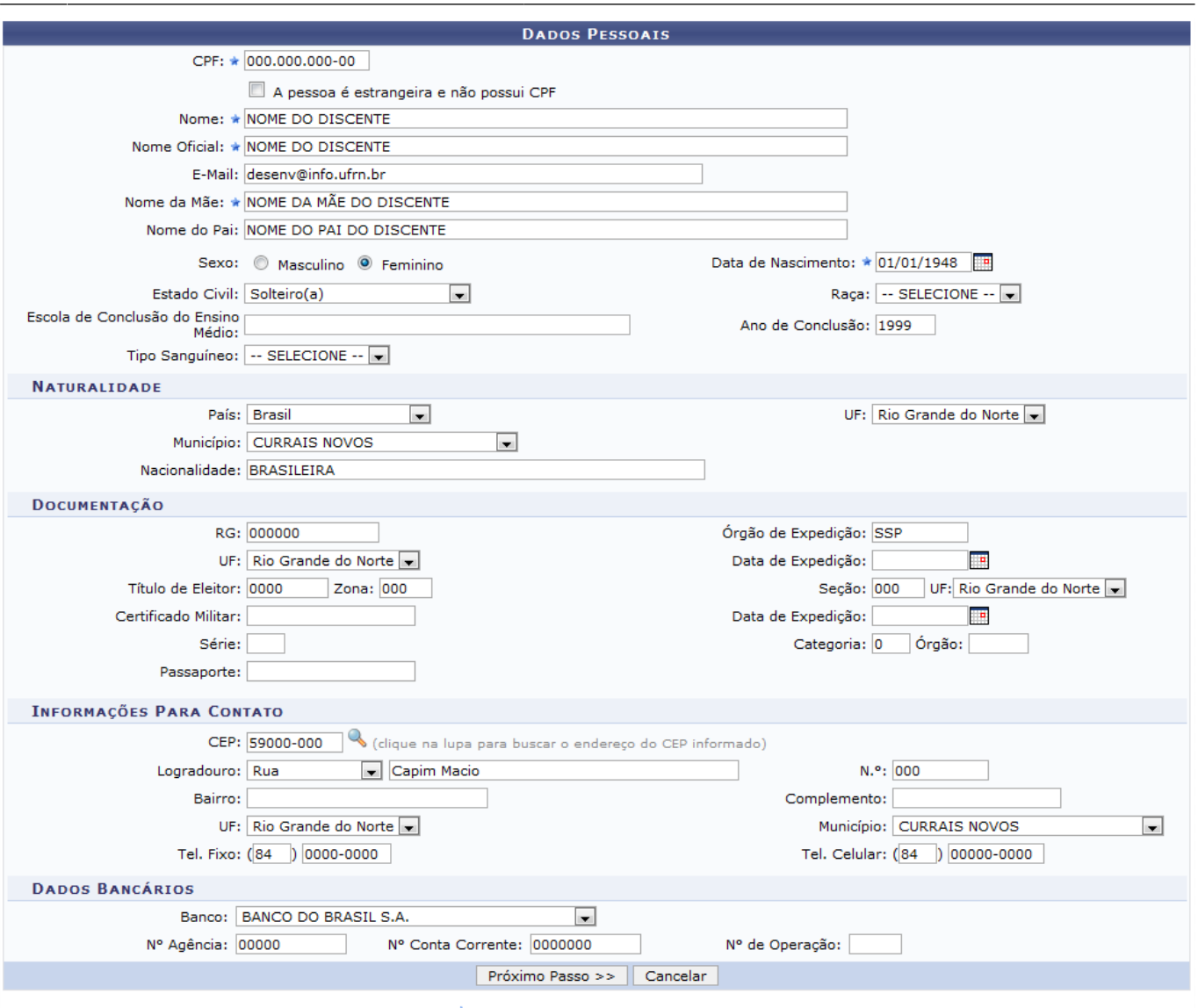

\* Campos de preenchimento obrigatório.

O usuário poderá informar os seguintes dados para realizar o cadastro:

- Dados Pessoais:
	- CPF: Informe a numeração do documento de CPF;
	- A pessoa é estrangeira e não possui CPF: Assinale esta opção caso o discente seja estrangeiro e não possua CPF;
	- Nome: Forneça o nome completo do discente;
	- Nome Oficial: Forneça o nome oficial do aluno;
	- $\circ$  *E-Mail*: Insira o e-mail do aluno:
	- Nome da Mãe: Informe o nome completo da mãe do discente;
	- Nome do Pai: Informe o nome completo do pai do discente;
	- o Sexo: Opte por selecionar entre Masculino ou Feminino;
	- Data de Nascimento: Forneça a data de nascimento do aluno;
	- Estado Civil: Selecione o estado civil dentre as opções listadas pelo sistema;
	- Raça: Selecione a raça desejada dentre as opções listadas;
	- Escola de Conclusão do Ensino Médio: Forneça o nome da escola onde o discente concluiu o ensino médio;
	- Ano de Conclusão: Forneça o ano de conclusão do ensino médio;
	- Tipo Sanguíneo: Informe o tipo sanguíneo do aluno;
- Naturalidade:
- País: Selecione o país desejado dentre as opções disponibilizadas;
- $\circ$  UF: Informe a unidade federativa que o discente é natural;
- Município: Selecione o município desejado dentre as opções listadas pelo sistema;
- Nacionalidade: Forneça a nacionalidade do aluno;
- Documentação:
	- RG: Forneça a numeração da identidade do discente;
	- $\circ$  Órgão de Expedição: Informe o órgão de expedição do RG;
	- UF: Selecione a unidade federativa em que o RG foi feito dentre as opções disponibilizadas pelo sistema;
	- Data de Expedição: Informe a data de expedição do RG;
	- Título de Eleitor: Forneça a numeração do título de eleitor;
	- Zona: Informe a zona de votação;
	- Seção: Forneça a numeração da seção de votação;
	- $\circ$  UF: Informe a UF em que o título de eleitor foi realizado;
	- Certificado Militar: Informe a numeração do certificado militar;
	- Data de Expedição: Forneça a data de expedição do certificado militar;
	- Série: Forneça a série referente ao certificado militar;
	- Categoria: Informe a categoria referente ao certificado militar;
	- Órgão: Informe o órgão do certificado militar;
	- Passaporte: Forneça a numeração do passaporte do discente;
- Informações Para Contato:
	- oCEP: Informe o código de endereçamento postal do discente. Clique no ícone para buscar o endereço do CEP informado;
	- Logradouro: Forneça o endereço do aluno;
	- N.°: Forneça a numeração residencial;
	- $\circ$  Bairro: Insira o bairro em que o aluno reside;
	- Complemento: Caso haja algum complemento informe-o;
	- $\circ$  UF: Informe a unidade federativa em que o discente reside;
	- Município: Informe o município em que o discente reside;
	- Tel. Fixo: Forneça o número do telefone fixo do aluno;
	- Tel. Celular: Forneça o telefone celular do aluno;
- Dados Bancários:
	- Banco: Selecione o banco desejado dentre as opções disponibilizadas pelo sistema;
	- $\circ$  N° Agência: Informe a numeração da agência bancária do aluno antigo;
	- N° Conta Corrente: Forneça a numeração da conta corrente;
	- N° de Operação: Forneça o número da operação bancária.

Nos campos que requerem a inserção de data, o usuário poderá digitar a data desejada ou selecioná-la no calendário exibido ao clicar em [.](https://docs.info.ufrn.br/lib/exe/detail.php?id=suporte%3Amanuais%3Asigaa%3Agraduacao%3Aalunos%3Acadastrar_discente%3Acadastrar_discente&media=suporte:manuais:sigprh:administracao_de_pessoal:cadastros:registros_para_o_servidor:calendario.png)..

Exemplificamos com a inserção dos seguintes dados:

- Dados Pessoais:
	- $\circ$  CPF: 000.000.000-00;
	- o Nome: NOME DO DISCENTE:
	- o Nome Oficial: NOME DO DISCENTE;
	- E-Mail: desenv@info.ufrn.br;
	- $\circ$  Nome da Mãe: NOME DA MÃE DO DISCENTE;
	- o Nome do Pai: NOME DO PAI DO DISCENTE;
	- Sexo: Feminino
	- $\circ$  Data de Nascimento: 01/01/1948;
- Estado Civil: Solteiro(a);
- Ano de Conclusão: 1999;
- Naturalidade:
	- País: Brasil;
	- UF: Rio Grande do Norte;
	- o Município: CURRAIS NOVOS;
	- Nacionalidade: BRASILEIRA;
- Documentação:
	- $\circ$  RG: 000000:
	- o Órgão de Expedição: SSP;
	- UF: Rio Grande do Norte;
	- Título de Eleitor: 00000;
	- $\circ$  Zona: 000:
	- $\circ$  Secão: 000;
	- UF: Rio Grande do Norte;
- Informações Para Contato:
	- $O$  CEP: 59000-000;
	- Logradouro: Rua Capim Macio;
	- $\circ$  N. $\degree$ : 000;
	- UF: Rio Grande do Norte;
	- o Município: CURRAIS NOVOS;
	- $\circ$  Tel. Fixo: (84) 0000-0000;
	- Tel. Celular: (84) 0000-0000;
- Dados Bancários:
	- Banco: BANCO DO BRASIL S.A;
	- N° Agência: 00000;
	- N° Conta Corrente: 0000000.

Após informar os dados desejados, clique em *Próximo Passo* para prosseguir com ação. A seguinte página será apresentada.

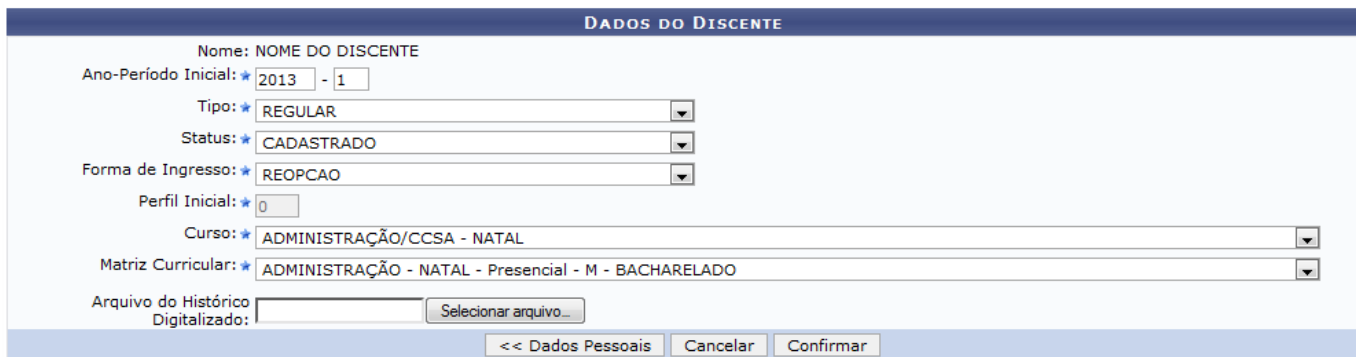

Clique em *Dados Pessoais* para retornar para a página anteriormente apresentada.

Insira os seguintes dados para dar continuidade com a ação:

- Ano-Período Inicial: Forneça o ano e o período inicial;
- Tipo: Opte por selecionar entre REGULAR ou ESPECIAL. Caso a opção REGULAR seja escolhida, os campos Curso e Matriz Curricular serão apresentados;
- Status: Selecione o status desejado dentre as opções listadas pelo sistema;
- Forma de Ingresso: Selecione a forma de ingresso dentre as opções disponibilizadas pelo

sistema;

- Curso: Selecione o curso desejado dentre as opções listadas;
- Matriz Curricular: Selecione a matriz curricular do discente;
- Arquivo do Histórico Digitalizado: Insira o histórico digitalizado clicando em *Selecionar arquivo*.

Exemplificamos com os seguintes dados:

- Ano-Período Inicial: 2013.1;
- Tipo: REGULAR;
- Status: CADASTRADO;
- Forma de Ingresso: REOPÇÃO;
- Curso: ADMINISTRAÇÃO/CCSA NATAL;
- Matriz Curricular: ADMINISTRAÇÃO NATAL Presencial M BACHARELADO.

Após informar devidamente os dados, clique em *Confirmar* para finalizar a operação. A página a seguir será fornecida juntamente com a mensagem de sucesso da ação.

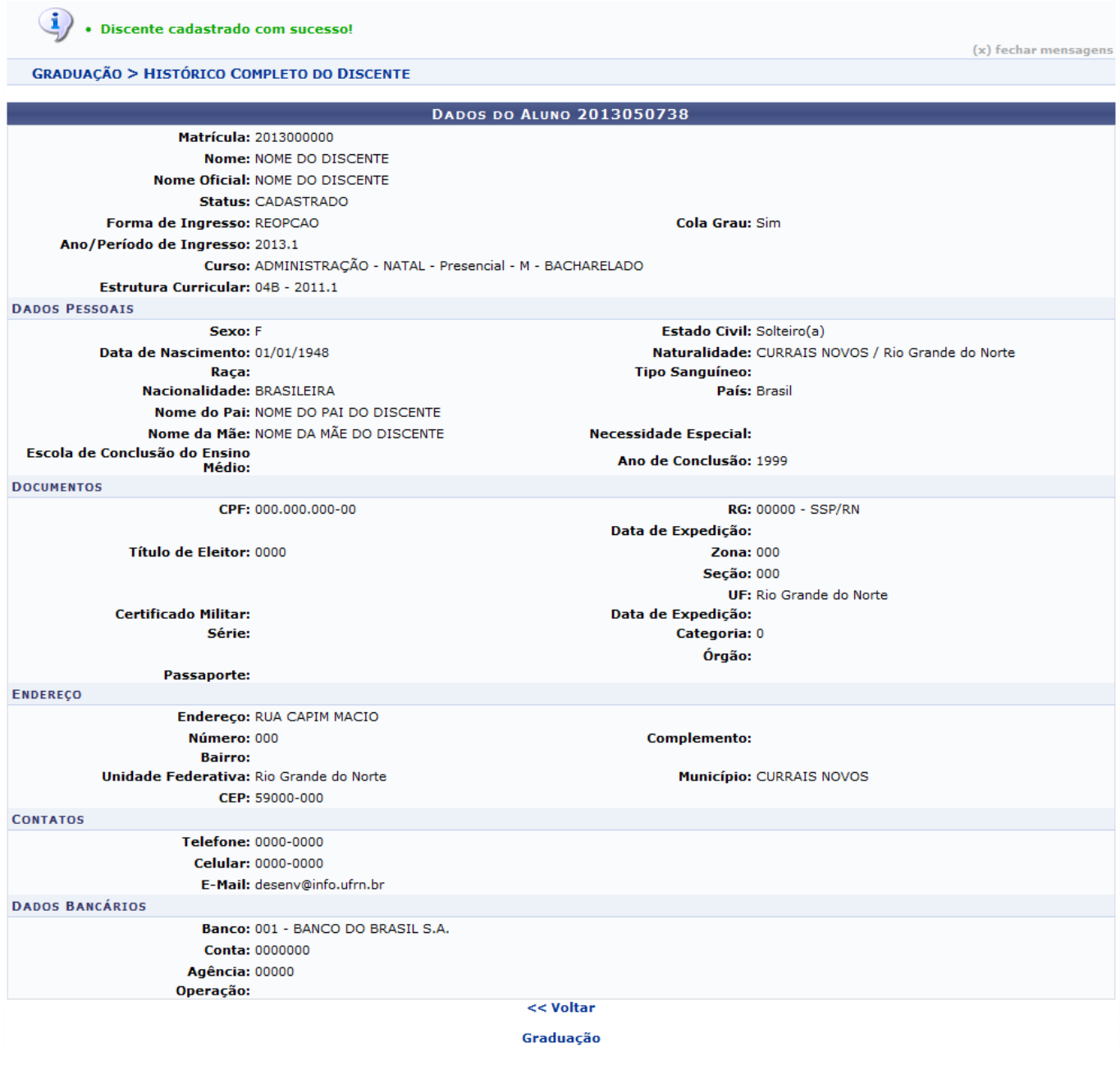

Last update:<br>2016/10/11 <sup>supor</sup>te:manuais:sigaa:graduacao:alunos:cadastrar\_discente:cadastrar\_discente https://docs.info.ufrn.br/doku.php?id=suporte:manuais:sigaa:graduacao:alunos:cadastrar\_discente:cadastrar\_discente 13:46

Caso queira retornar à tela anteriormente gerada, clique em *Voltar*.

Para retornar para a página inicial do módulo, clique em Graduação.

## **Bom Trabalho!**

## **Manuais Relacionados**

- [Aproveitar Componente Curricular](https://docs.info.ufrn.br/doku.php?id=suporte:manuais:sigaa:graduacao:alunos:aproveitamento_de_estudos:aproveitar_componente_curricular)
- [Cadastrar Discente Antigo](https://docs.info.ufrn.br/doku.php?id=suporte:manuais:sigaa:graduacao:alunos:cadastrar_discente:cadastrar_discente_antigo)
- [Cadastramento de Discentes Aprovados em Processos Seletivos](https://docs.info.ufrn.br/doku.php?id=suporte:manuais:sigaa:graduacao:alunos:cadastrar_discente:cadastramento_de_discentes_aprovados_em_processos_seletivos)

## [<< Voltar - Manuais do SIGAA](https://docs.info.ufrn.br/doku.php?id=suporte:manuais:sigaa:graduacao:lista)

From: <https://docs.info.ufrn.br/> - Permanent link: **[https://docs.info.ufrn.br/doku.php?id=suporte:manuais:sigaa:graduacao:alunos:cadastrar\\_discente:cadastrar\\_discente](https://docs.info.ufrn.br/doku.php?id=suporte:manuais:sigaa:graduacao:alunos:cadastrar_discente:cadastrar_discente)** Last update: **2016/10/11 13:46**